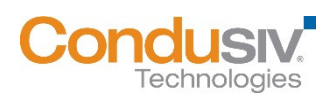

# **V-locity® Management Console (VMC) 6.1 - Licensing V-locity on Virtual Machines Guide**

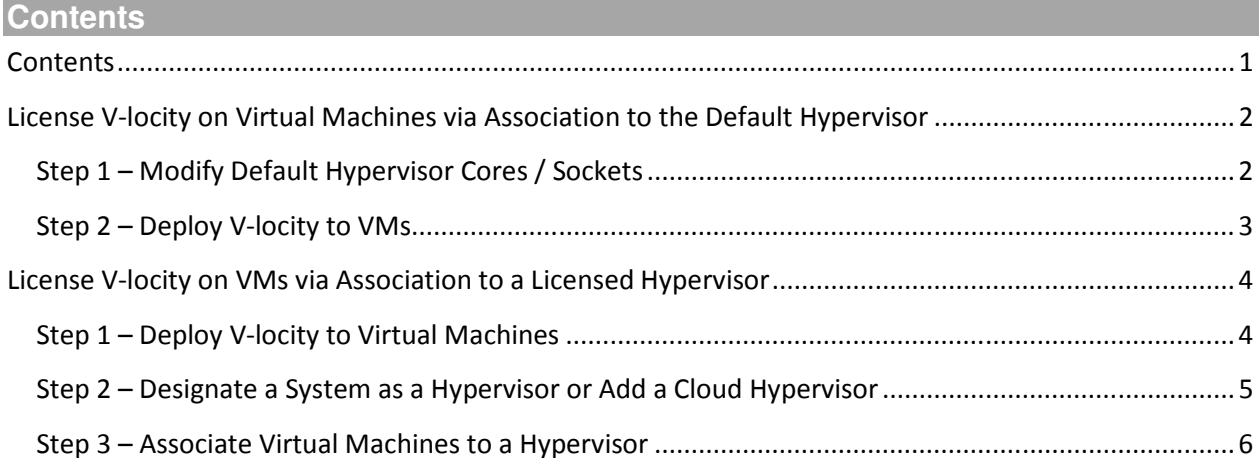

**License V-locity on Virtual Machines via Association to the Default Hypervisor** 

To make licensing V-locity on virtual machines (VMs) easier, an item named "Default Hypervisor" is automatically created in the VMC.

The Default Hypervisor is displayed in the **Manage Licenses** screen, in the **Hypervisor view** of the **My Environment** screen and in the **Hypervisor view** of the **Manage Environment and Credentials** screen.

#### **Licensing V-locity on virtual machines via the Default Hypervisor is a two-step process:**

#### **Step 1 – Modify Default Hypervisor Cores / Sockets**

The Default Hypervisor is automatically created with a Cores / Sockets value of one.

If you are using a license model based on Cores or Sockets, and you intend to use the Default Hypervisor as your means of licensing your VMs, you should modify the count of Cores / Sockets to be equal to the total aggregate of all the Hypervisors in your environment that will be hosting VMs with V-locity. The Core/Socket count will be used to determine the allocation count for your installed license.

From the **Administration** menu in the top right corner of VMC, click on the **Manage Environment and Credentials** menu item. Change the default view in the dropdown menu from **Domains** to **Hypervisors**. Select the **Action Menu** of the Default Hypervisor. Select **Modify Cores / Sockets**. Update the Core or Socket count to accurately reflect your environment's configuration and click OK.

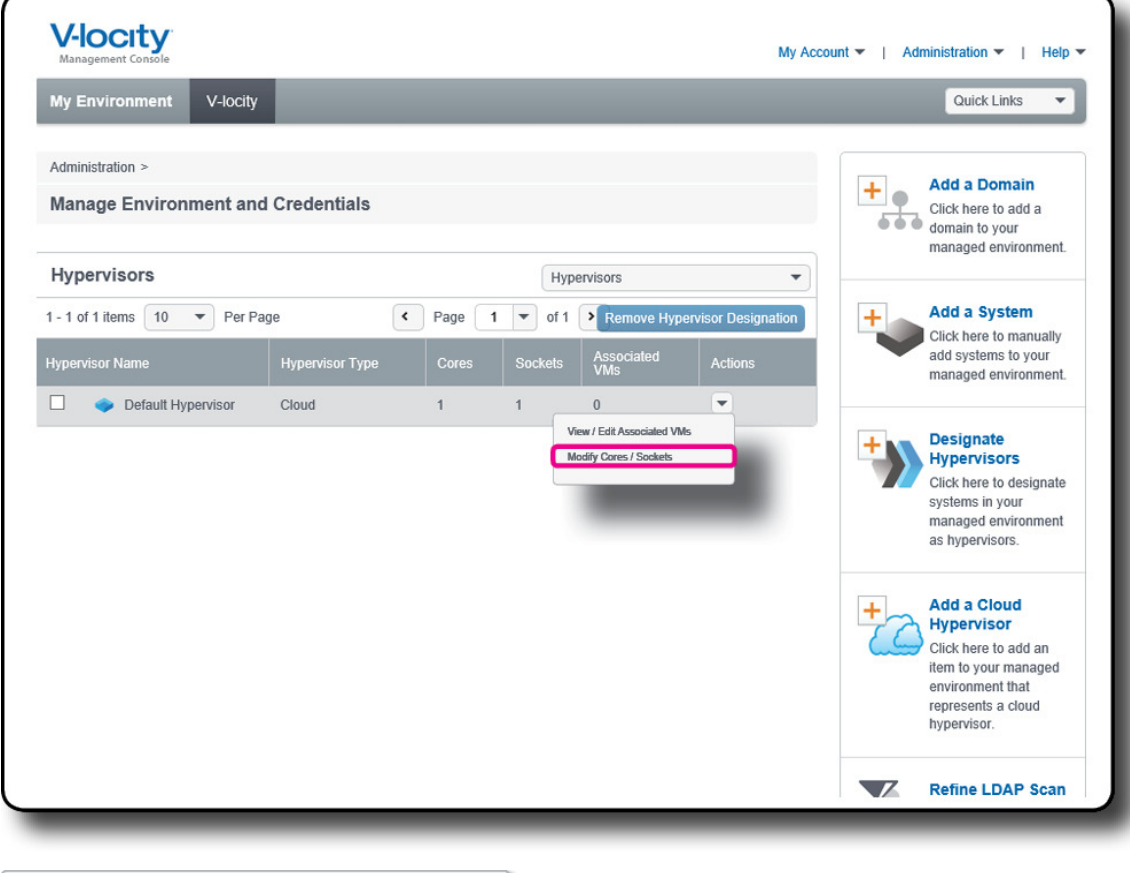

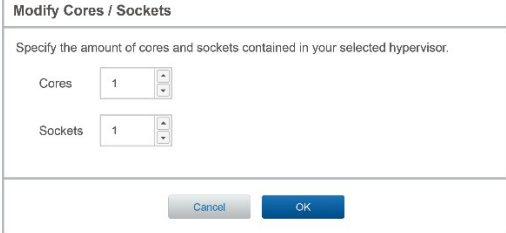

# **Step 2 – Deploy V-locity to VMs**

The VMC uses an LDAP scan to display systems in your managed environment. Therefore, the VMC does not know a system is a VM until after V-locity has been deployed.

Once a system that is a VM has V-locity deployed to it, the VMC will automatically associate it to the Default Hypervisor.

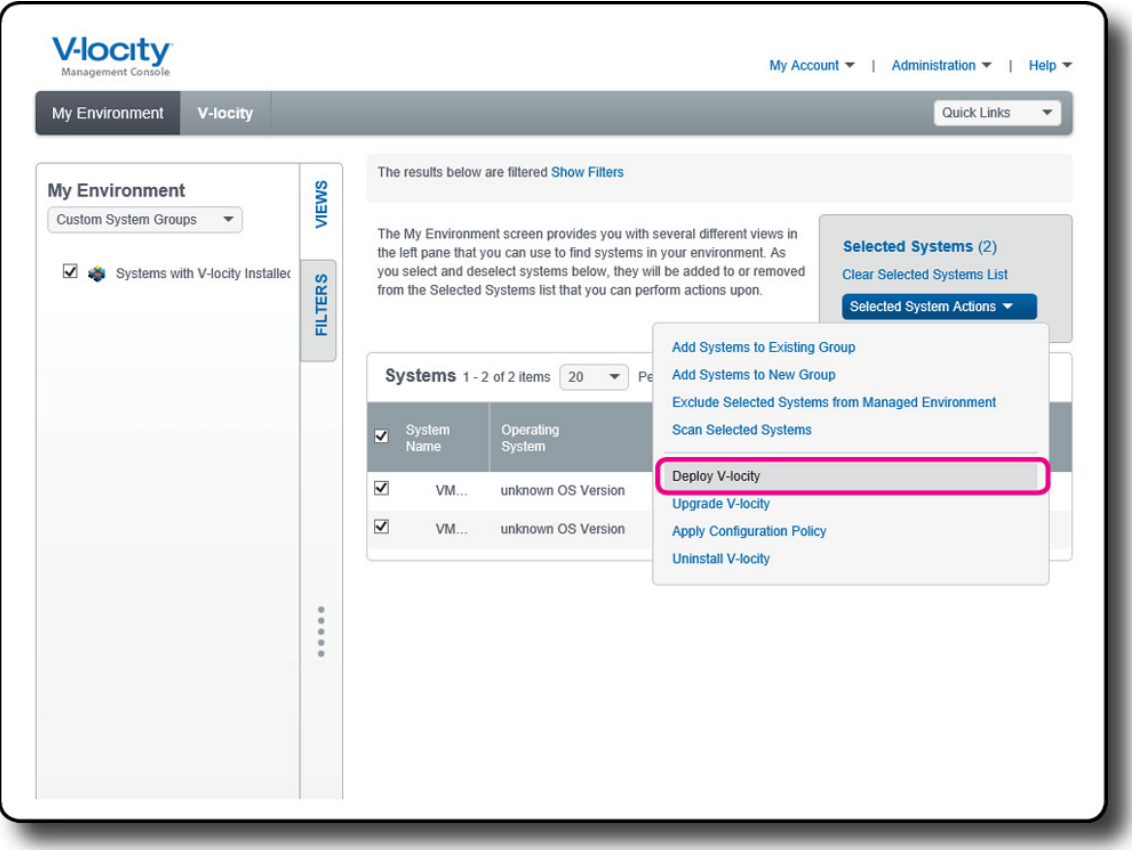

# **License V-locity on VMs via Association to a Licensed Hypervisor**

**If you prefer NOT to use the Default Hypervisor to License V-locity on your VMs, manually licensing V-locity on virtual machines is a three-step process:** 

#### **Step 1 – Deploy V-locity to Virtual Machines**

The VMC uses an LDAP scan to display systems in your managed environment. Therefore, the VMC does not know a system is a virtual machine (VM) until after V-locity has been deployed. Once a system that is a VM has V-locity deployed to it, the VMC will automatically assign it to the Default Hypervisor.

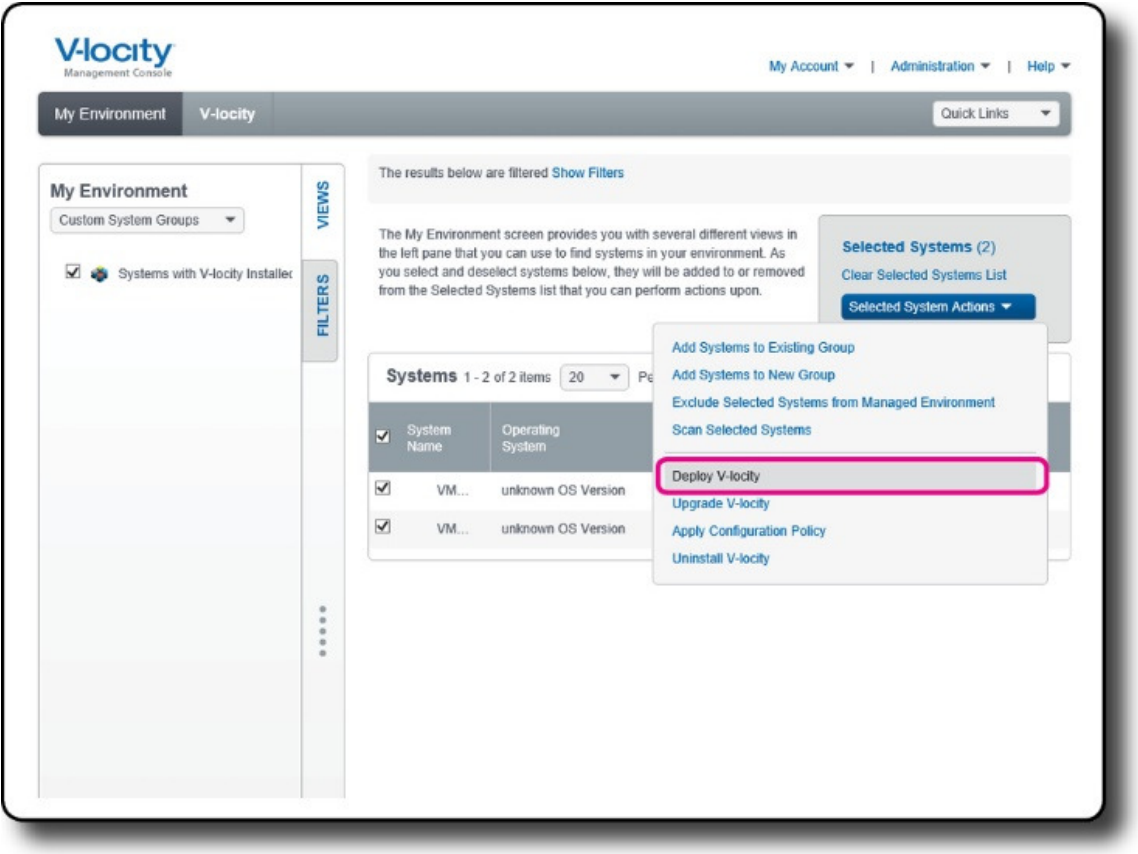

## **Step 2 – Designate a System as a Hypervisor or Add a Cloud Hypervisor**

The VMC uses an LDAP scan to display systems in your managed environment. Therefore, the VMC does not know a system is a hypervisor unless you manually designate it as a hypervisor.

To designate a system as a hypervisor, from the **Administration** menu in the top right corner of VMC, click on the **Manage Environment and Credentials** item. On the **Manage Environment and Credentials** screen, click on the right-pane **Designate Hypervisors** option to open a dialog that allows you to designate systems in your managed environment as hypervisors. Systems designated as hypervisors can be viewed from the **My Environment** screen by changing the default view from **Domains** to **Hypervisors**.

To add a cloud hypervisor, click on the right-pane Add a Cloud Hypervisor option to open a dialog where you may enter a name of an item that will represent a cloud (unreachable) hypervisor in your managed environment. The name that you enter for your cloud hypervisor must be unique (cannot be the same as a system that already exists in your managed environment). In this dialog you also need to specify the number of cores and sockets contained in your cloud hypervisor (for licensing purposes).

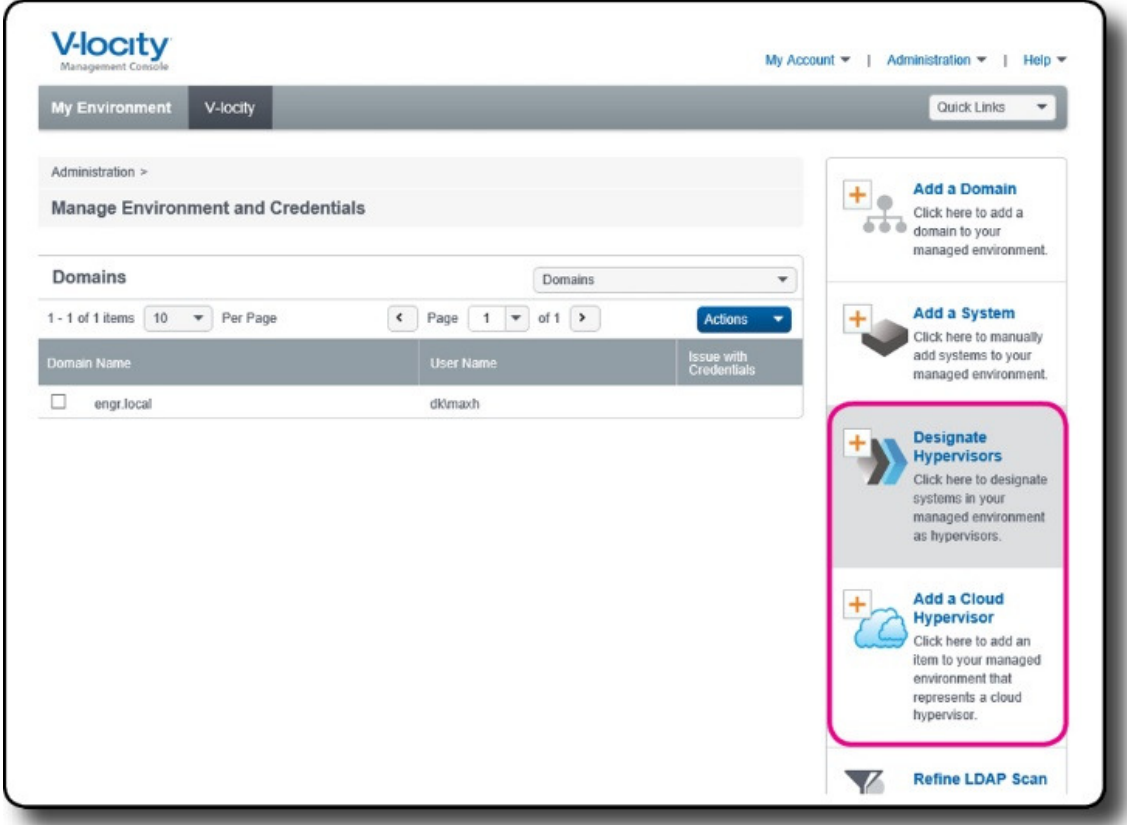

### **Step 3 – Associate Virtual Machines to the Hypervisor**

Click on the **View / Edit Associated VMs** option in the line-item actions menu of a hypervisor in the Hypervisors view of the **Manage Environment and Credentials** screen to navigate the details screen of your selected hypervisor. Once in the Hypervisor Details screen, select the **Edit Virtual Machines** link to open a system selection screen where you may associate and disassociate VMs.

VMs can only be licensed via their association to a licensed hypervisor, so all VMs running V-locity must be associated to a licensed hypervisor.

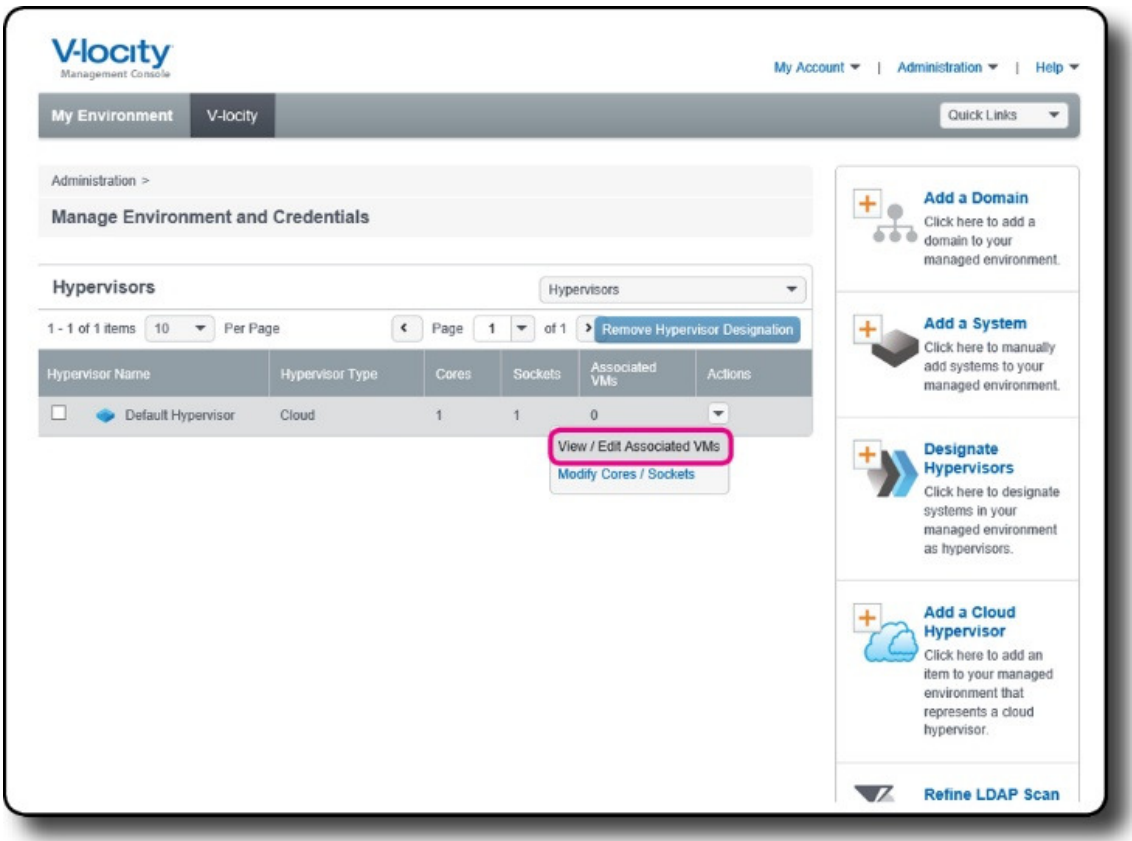

© 2016 Condusiv Technologies Corporation. All Rights Reserved. Condusiv and V-locity are trademarks or registered trademarks of Condusiv Technologies Corporation in the United States and other countries.

Microsoft and System Center Configuration Manager (SCCM) are either registered trademarks or trademarks owned by Microsoft Corporation in the United States and/or other countries. All other trademarks are the property of their respective owners.